## **Accepting your Work-study award:**

Step 1: Go to my.nmsu.edu and log in.

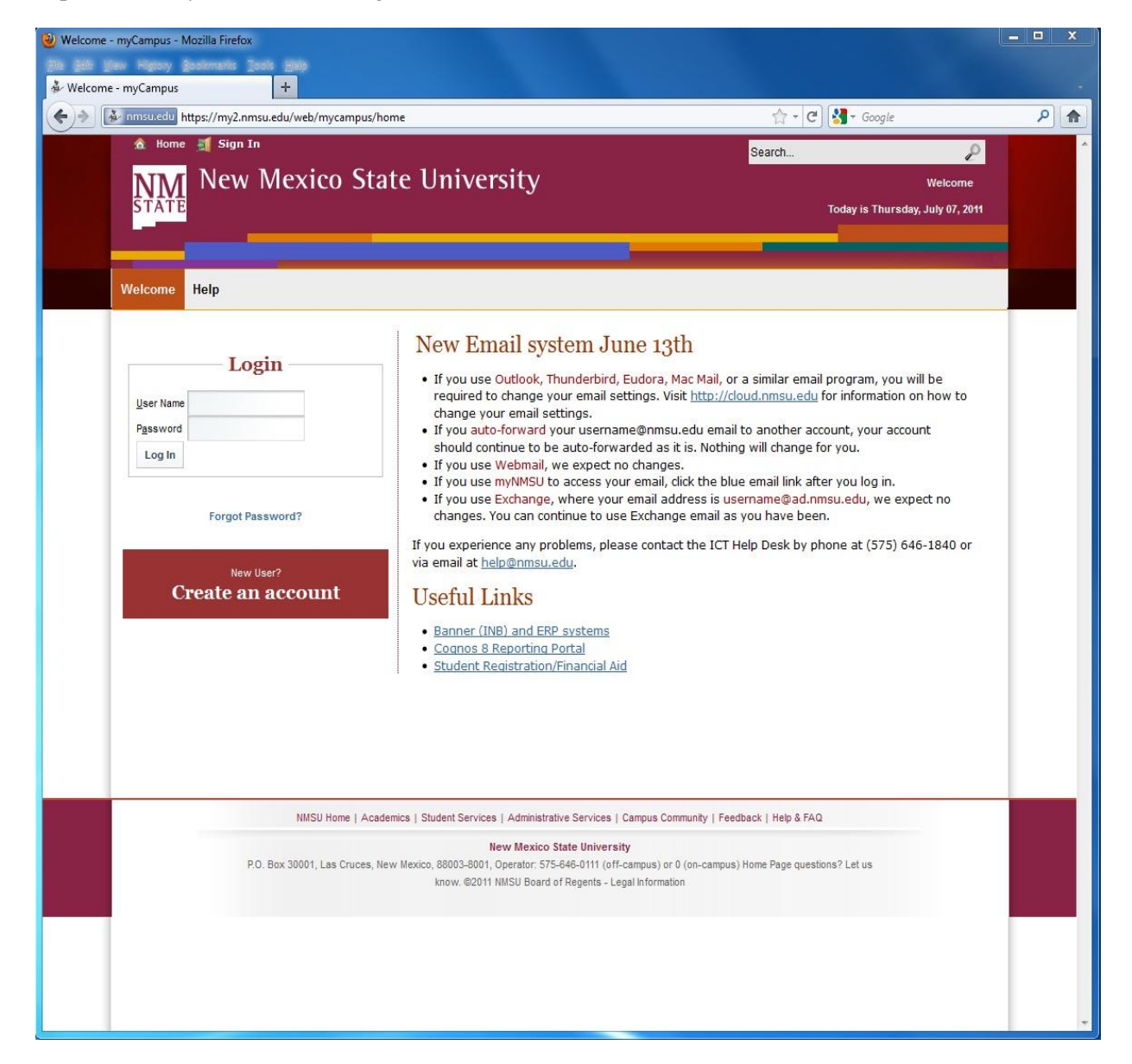

Step 2: After logging in, click on the *"Student"* tab located at the top.

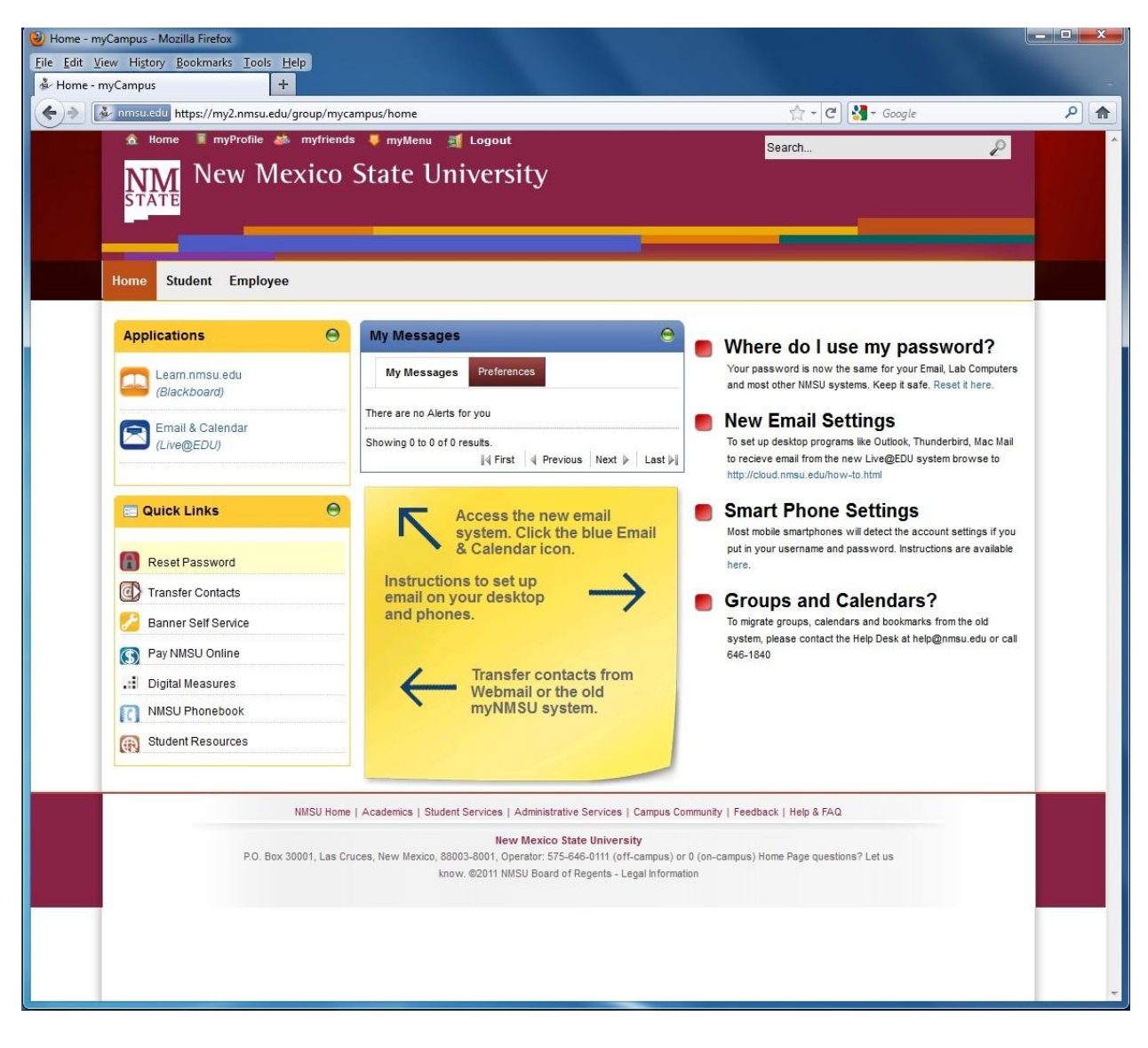

Step 3: Click on *"Financial Aid"* under your Quick Links.

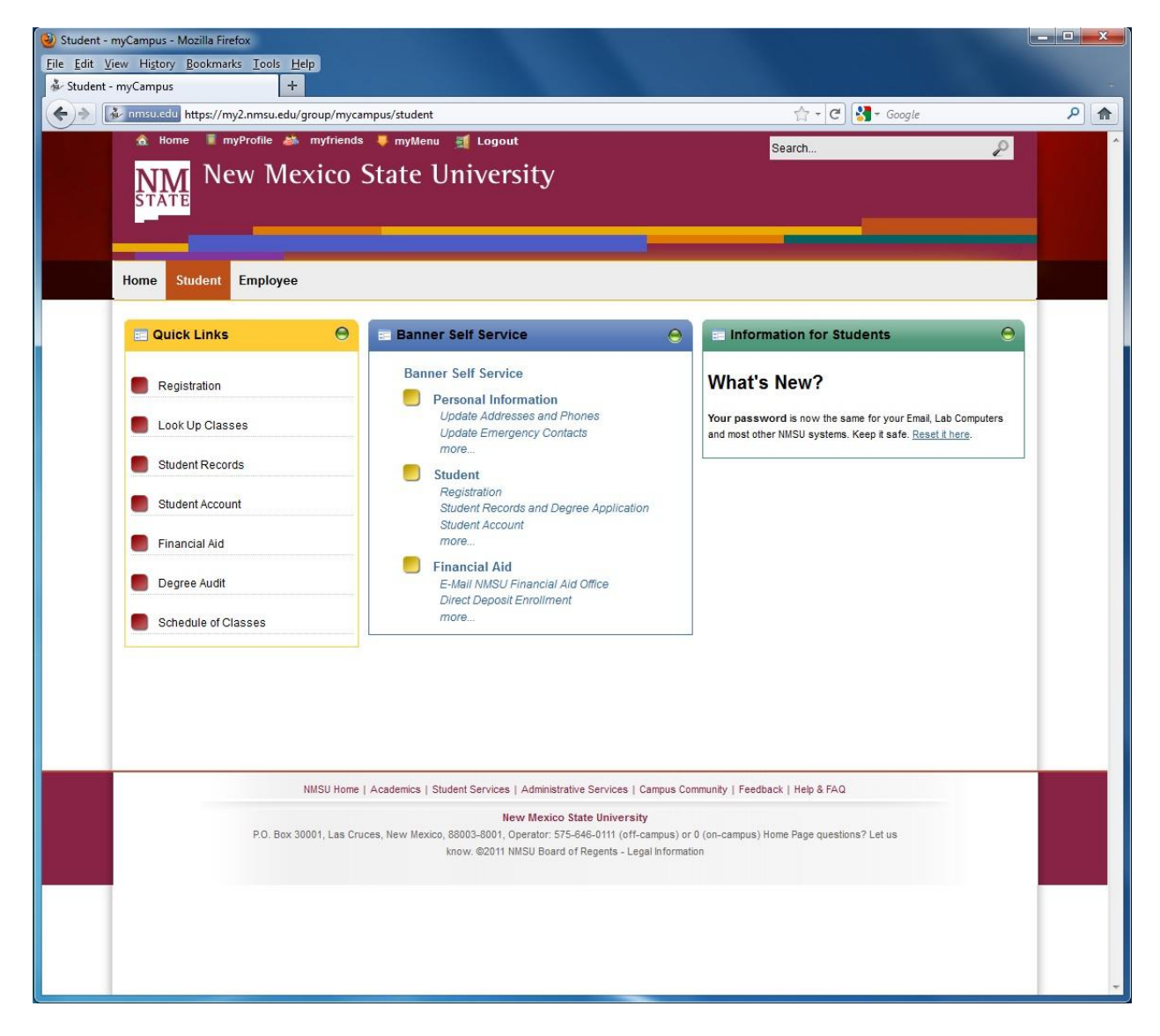

Step 4: Another screen will open displaying financial aid information. From here, click on *"Award".*

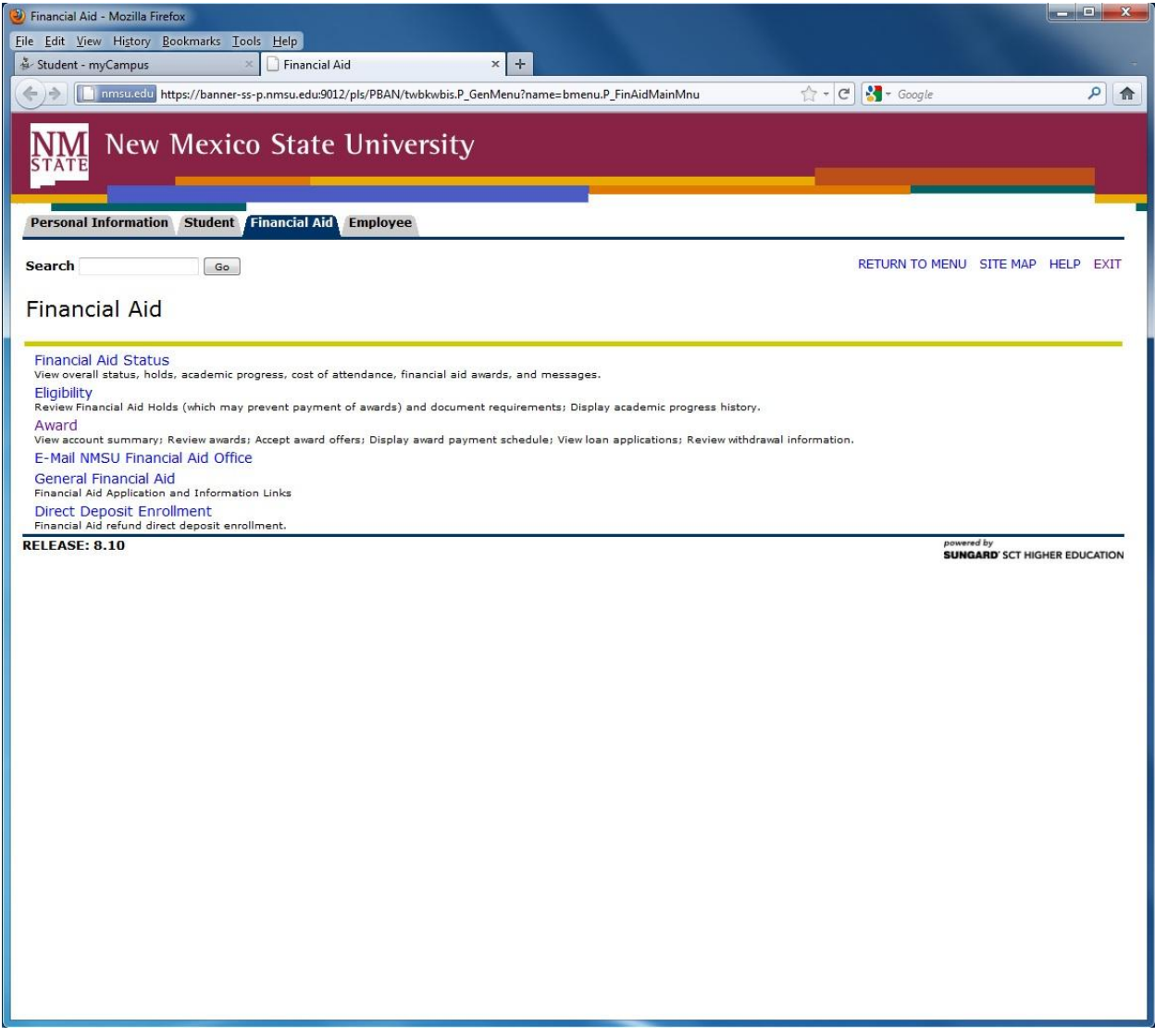

Step 5: From this screen, click on *"Award for Aid Year".*

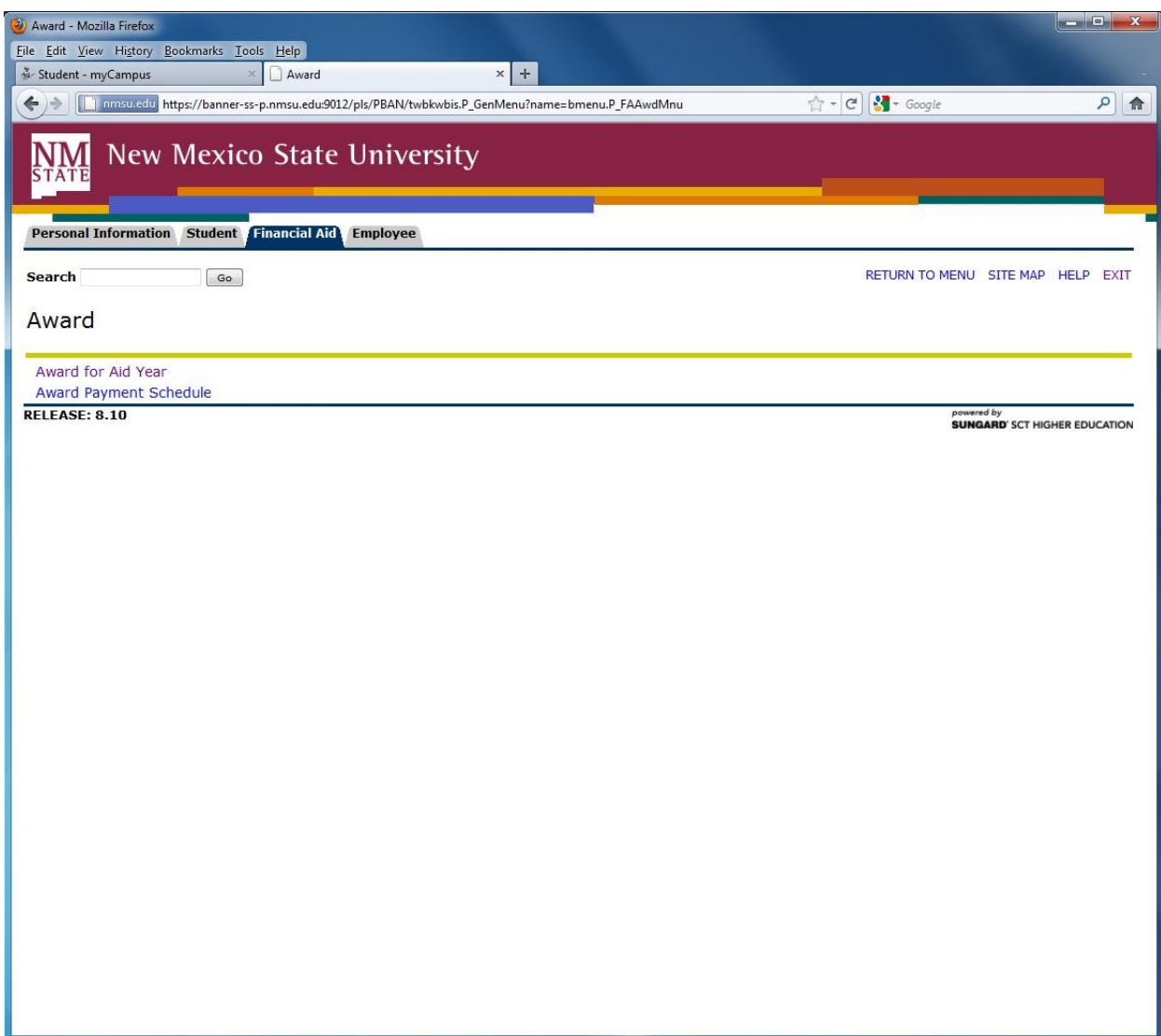

Step 6: Select the corresponding aid year from the drop down list. Click *"Submit"* once selected.

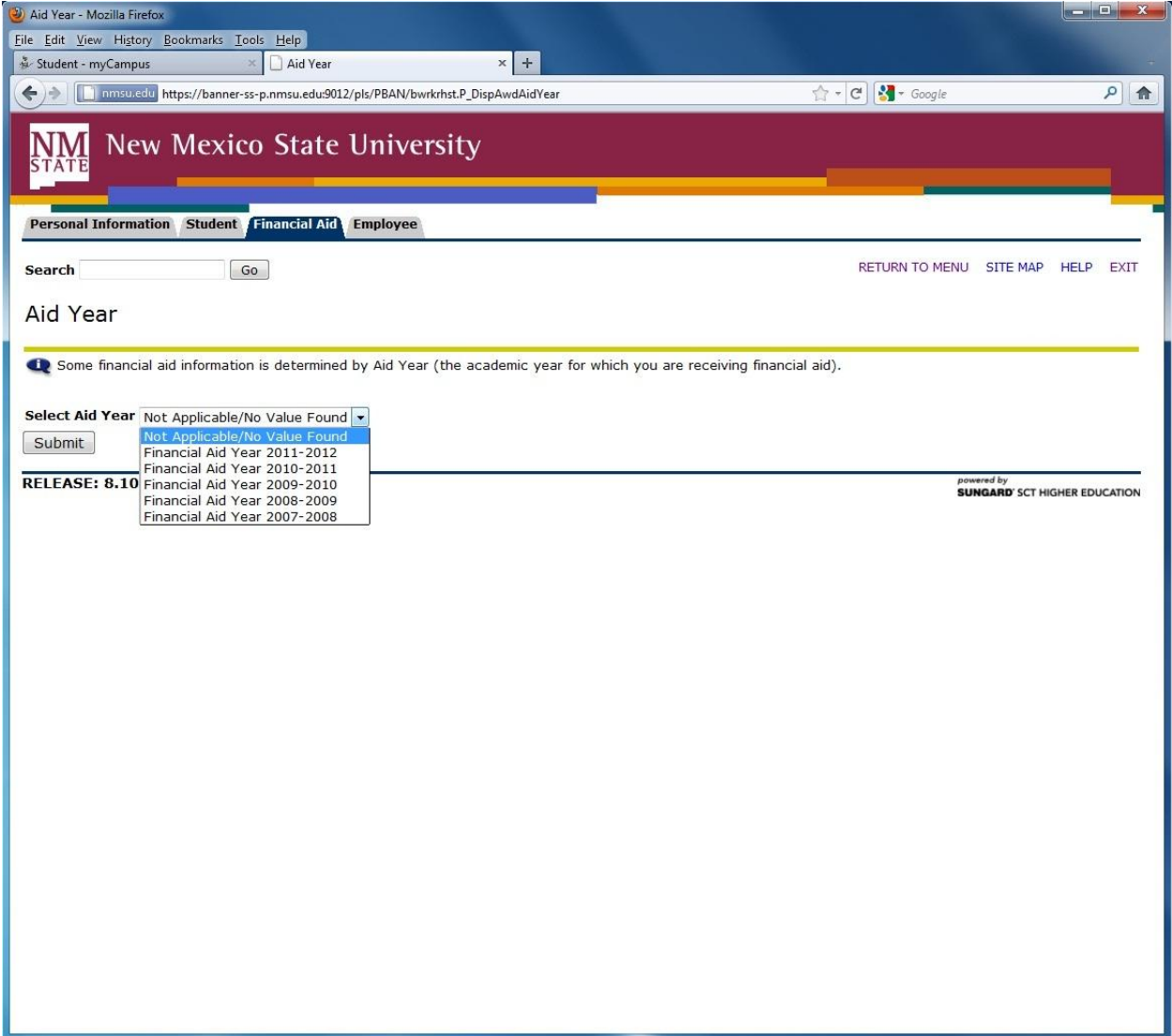

Step 7: A new screen should appear that provides an overview of your financial aid for the aid year that you selected. Click on the tab labeled *"Accept Award Offer"* to accept and/or decline your financial aid award.

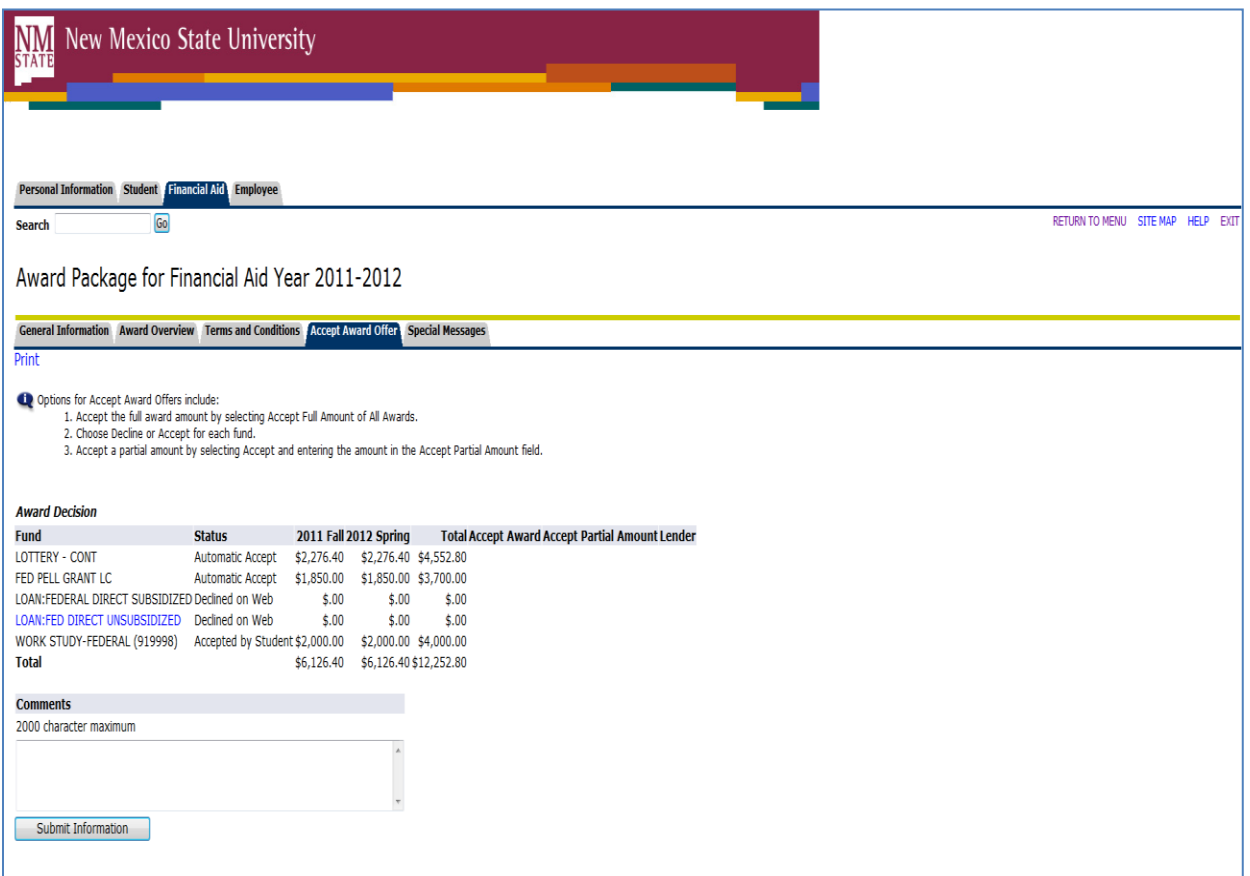

Step 8: After accepting your Work-study award, go to the "*Award Overview'* tab, print this screen out for your records.

## **This is your work-study award letter.**

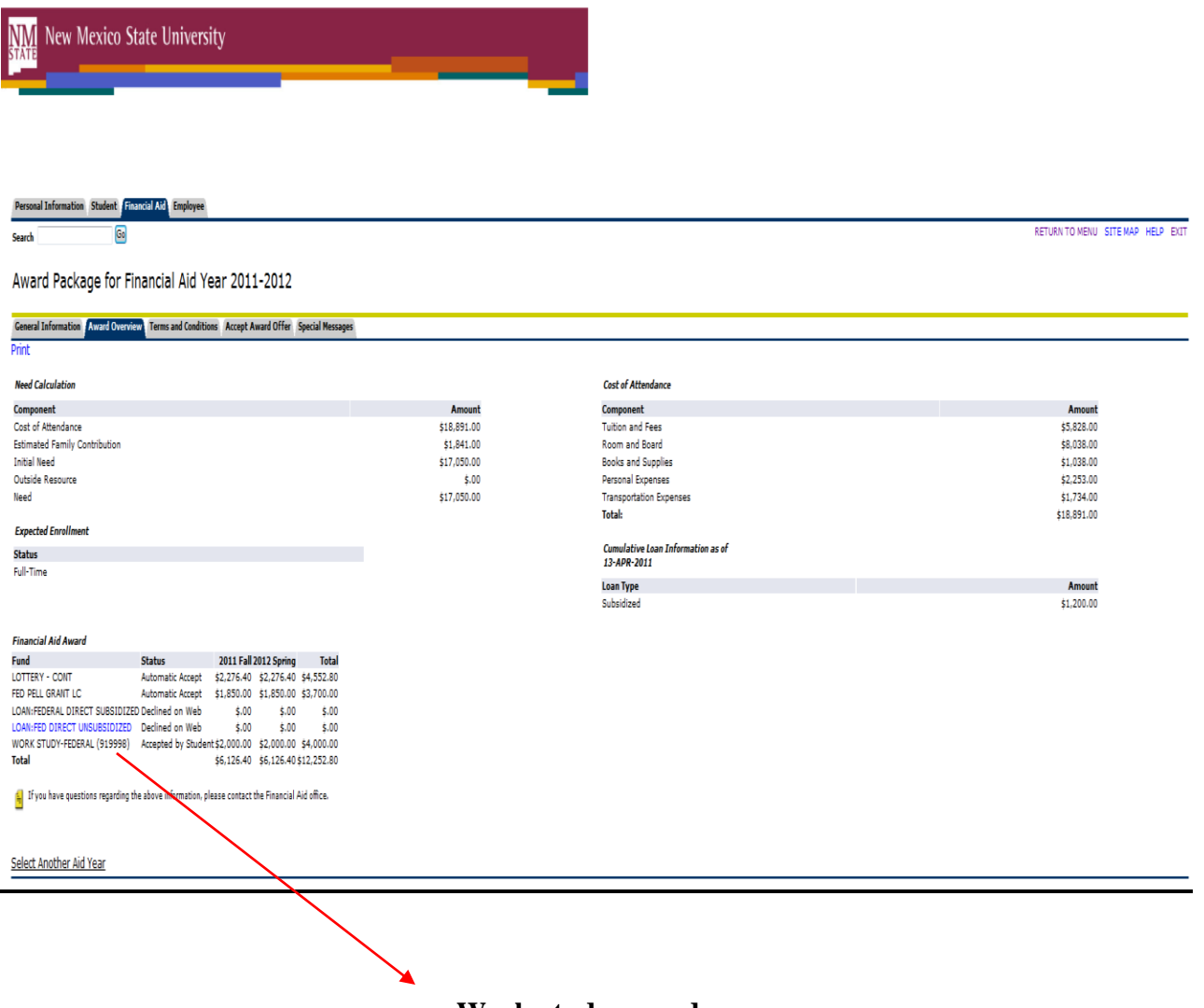

**Work-study award.**